- d Die Konformitätserklärung nach der R&TTE-Richtlinie 99/5/EG finden Sie unter www.hama.com
- GB See www.hama.com for declaration of conformity according to R&TTE Directive 99/5/EC guidelines
- f La déclaration de conformité selon la directive R&TTE 99/5/CE se trouve sur www.hama.com
- e La declaración de conformidad según la directiva R&TTE 99/5/CE se encuentra en www.hama.com
- i La dichiarazione di conformità secondo la direttiva R&TTE 99/5/CE è disponibile sul sito www.hama.com
- o De conformiteitsverklaring conform de R&TTE-richtlijn 99/5/EG vindt u onder www.hama.com
- p A declaração de conformidade, de acordo com a Directiva R&TTE 99/5/CE, pode ser consultada em www.hama.com
- s Konformitetsförklaring enligt R&TTE riktlinje 99/5/EG finner du på www.hama.com
- m Radio- ja telepäätelaitteita koskevan direktiivin 99/5/EY mukainen vaatimustenmukaisuusvakuutus löytyy osoitteesta www.hama.com
- q Deklaracja zgodności według dyrektywy R&TTE 99/5/EG można znaleźć na stronie www.hama.com
- h A megfelelőségi követelmények megegyeznek az R&TTE Irányelvek 99/5/EG ajánlásaival www.hama.com
- C2 Prohlášení, o shodě podle směrnice R&TTE 99/5/EG, naleznete na www.hama.com
- (SK) Prehlásenie o zhode podľa R&TTE smernice 99/5/EG nájdete na www.hama.com
- k Τη δήλωση συμμόρφωσης με τις απαιτήσεις της Οδηγίας 99/5/ΕΚ (R&TTE) θα τη βρείτε στο δικτυακό τόπο www.hama.com
- **(03) заявление о соответствии товара нормам R&TTE 99/5/EG см. на веб-узле** www.hama.com
- t R&TTE Direktifi 99/5/EG'ye göre uygunluk beyanı için www.hama.com adresine bakınız
- r Declaraţia de conformitate conform directivei 99/5/UE din R&TTE o găsiţi la www.hama.com
- $@$ Overensstemmelseserklæringen i henhold til R&TTE-retningslinierne finder du under HYPERLINK "http://www.hama.com"
- n Samsvarserklæringen i henhold til R&TTE-direktiv 99/5/EF finner du på www.hama.com

#### Software: (D) (GB) (F)

- 
- (D) Dieses Gerät darf nur in den folgenden Ländern betrieben werden: (GB) The operation of this device is only allowed in the following countries: (F) Cet appareil ne peut être utilisé que dans les pays suivants:
- 
- (E) Este aparato se puede utilizar sólo en los países siguientes: (I) L'uso di questo apparecchio é ammesso soltanto nei seguenti Paesi:
- (NL) Dit apparaat mag alleen gebruikt worden in de volgende landen: (DK) Dette apparat må kun benyttes i følgende lande:
- 
- (PL) Urządzenie sprzedawane jest tylko w następujących krajach: (HL) – Orządzenie sprzedawane jest tylko w następujących ki<br>(H) – Ez a készülék a következő országokban üzemeltethető:<br>(CZ) – Tento přístroi se smí používat pouze v následuiících ze
- (CZ) Tento přístroj se smí používat pouze v následujících zemích:
- (SK) Toto zariadenie sa môže používať len v týchto krajinách: Denna apparat får endast användas i följande länder:
- 
- (FIN) Tätä laitetta saa käyttää vain.<br>(P) Fste anarelho node ser utiliz:

(P) Este aparelho pode ser utilizado somente na.<br>(P) Este aparelho pode ser utilizado somente na.<br>(GR) Αυτή η συσκευή επιτρέπεται να λειτουργεί μόνο στις παρακάτω χώρες:

(GH) -Αυτή ή συσκευή επιτρεπεται να λειτουργει μονο στις παρακατω χωρες:<br>(RO) - Modul de funcționare a acestui aparat este permisă numai în următoarele țări:<br>(D) (A) (CH) (GB) (F) (B) (I) (NL) (E) (DK) (S) (H) (PL) (CZ) (

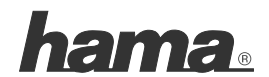

**Hama GmbH & Co KG D-86651 Monheim/Germany www.hama.com**

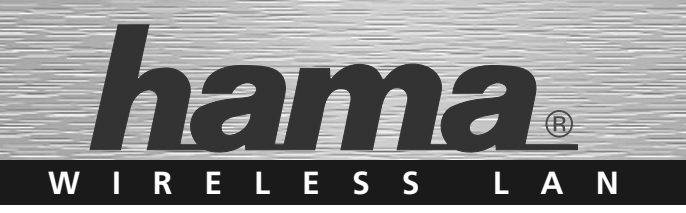

# **WLAN USB-Stick, 54 Mbps »flex.Ant«**

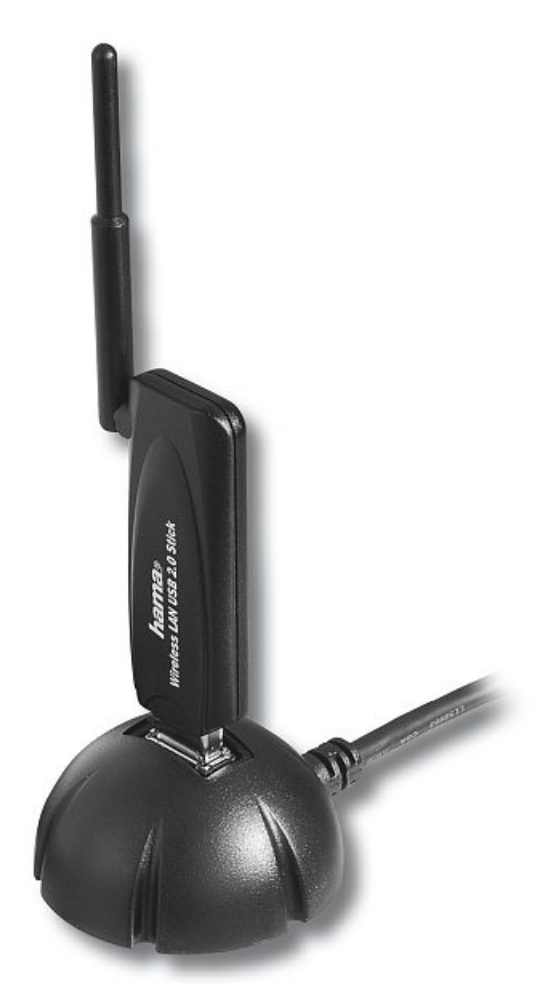

### **00062744**

## (D) Bedienungsanleitung

#### **Inhaltsverzeichnis:**

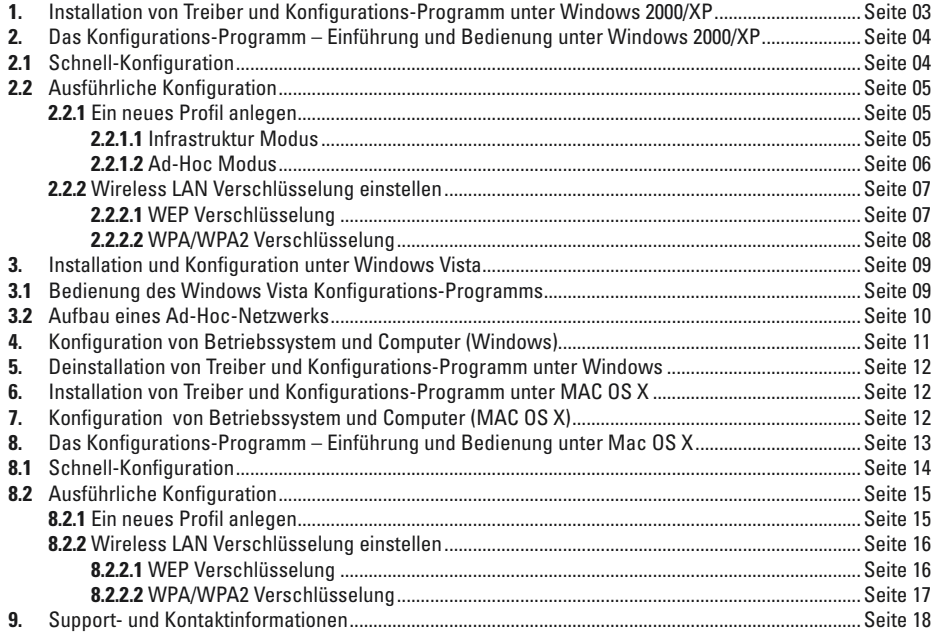

#### **Packungsinhalt:**

- **1x** Wireless LAN USB Stick, 54 Mbps
- **1x** USB Docking Station
- **1x** Treiber CD-Rom
- **1x** gedruckte Bedienungsanleitung

#### **Systemvoraussetzung:**

- PC oder Laptop mit verfügbarem USB Port
- Betriebssystem Windows 2000/XP/XP-x64 Edition/Vista oder MAC OS X 10.3.x/10.4.x

#### **Sicherheitshinweise:**

Betreiben Sie das Gerät weder in feuchter, noch in extrem staubiger Umgebung. Schützen Sie das Gerät vor Druck- und Stoßeinwirkung. Das Gerät darf während des Betriebes nicht geöffnet oder bewegt werden.

#### **Hinweis zum Aufstellungsort:**

Die Verbindungsqualität ist stark abhängig vom Aufstellungsort bzw. der Umgebung Ihres WLAN-Gerätes. Bitte vermeiden Sie, dass das Gerät oder dessen Antennen weder verdeckt, noch verbaut sind. Hierzu verwenden Sie die mitgelieferte Docking Staition und platzieren diese z. B. auf dem Schreibtisch. Außerdem raten wir von einer Aufstellung in der Nähe von metallischen Gegenständen und anderen elektrischen oder strahlenden Geräten ab. Sollten dennoch Empfangsschwankungen oder Verbindungsabbrüche auftreten, versuchen Sie Störquellen, wie z. B. DECT-Telefone, Handys, Bluetooth-Geräte oder andere WLAN-Netzwerke zu beseitigen. Ist dies nicht möglich, kann auch ein Kanalwechsel Abhilfe schaffen.

#### **1. Installation von Treiber und Konfigurations-Programm unter Windows 2000/XP**

Bitte speichern Sie vor der Installation alle evtl. offenen Dokumente die Sie gerade bearbeiten. Schließen Sie danach alle laufenden Programme.

Legen Sie nun die beigelegte CD-ROM ein. Diese startet in den meisten Fällen automatisch. Wenn das Menü nicht automatisch gestartet wird, doppelklicken Sie im Arbeitsplatz auf das

entsprechende Symbol des CD-Laufwerks. Nach dem Start zeigt sich folgendes Fenster:

Wählen Sie die gewünschte Sprache!

Diese Installationsroutine ist für die Betriebssysteme Windows 2000/XP/XP-x64 Edition geeignet.

Um die Installation jetzt fortzusetzen, klicken Sie auf **Installieren (Win 2000/XP).**

Möchten Sie sich die Bedienungsanleitung anzeigen lassen, klicken Sie auf **Anleitung anzeigen**. Zum Anzeigen der PDF-Dateien ist der Adobe Reader erforderlich. Sollten Sie bisher noch keine Version des Adobe Reader installiert haben, finden Sie eine kostenlose Version auf der beigelegten Treiber-CD.

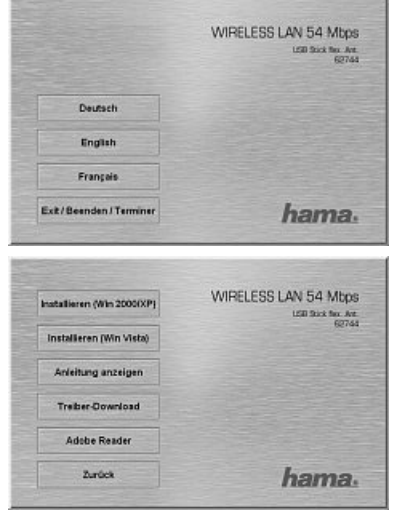

Um aktualisierte Treiber von der Hama Webseite herunterzuladen, klicken Sie auf **Treiber-Download**. Sie können hier prüfen, ob für das bislang nicht unterstützte System zwischenzeitlich Treiber entwickelt wurden. Um zur Sprachauswahl zurückzukehren, wählen Sie **Zurück**.

Nach der Auswahl Installieren wird der InstallShield Wizard geladen. Dies kann unter Umständen einige Sekunden dauern. Bitte warten Sie, bis der InstallShield Wizard gestartet wird!

Lesen Sie die Lizenzvereinbarungen und klicken Sie **Ja**, falls Sie diese akzeptieren.

#### **Nur für Nutzer von Windows XP**

In der darauf folgenden Ansicht werden Sie gefragt, ob Sie zur Konfiguration des Wireless LAN Adapters, das Hama Konfigurations-Programm oder das in Windows integrierte Konfigurationsprogramm verwenden möchten. Wir empfehlen Ihnen das Hama Konfigurations-Programm zu verwenden. Wählen Sie dazu **Hama Wireless LAN Konfigurations-Programm** und klicken Sie auf **Weiter.**

Wählen Sie in der nächsten Ansicht **Für beste WiFi-Kompatibilität konfigurieren** und klicken Sie auf **Weiter.**

Die erforderlichen Daten werden nun installiert. Verbinden Sie Ihren USB Stick mit einem freien USB Port, sobald Sie vom Installations-Programm dazu aufgefordert werden.

Beenden Sie die Installation, indem Sie auf **Fertigstellen** klicken! Möglicherweise ist ein Neustart des Betriebssystems notwendig. Weiterhin empfehlen wir, unter diesen Betriebssystemen von Anfang an mit einem Profil zu arbeiten, also die ausführliche Konfiguration zu verwenden.

#### **2. Das Konfigurations-Programm – Einführung und Bedienung unter Windows**

Öffnen Sie bitte das Konfigurations-Programm von Hama! Klicken Sie hierzu auf Start -> Programme -> Hama Wireless LAN -> Hama Wireless LAN Utility.

Sollte das Programm bereits im Hintergrund gestartet sein, finden Sie es in der Taskleiste rechts unten im Bild:

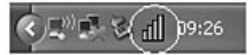

Öffnen Sie das Utility von hieraus durch einen Doppelklick auf das eingekreiste Symbol. Das Hama Wireless LAN Utility startet mit folgender Ansicht, wobei sich die Werte in den Spalten unterscheiden.

In dieser Ansicht sehen Sie alle verfügbaren drahtlosen Netzwerke. Angezeigt werden die **SSID**, die zur Identifikation von WLAN-Geräten im jeweiligen Wireless LAN dient, die MAC-Adresse des Routers **(BSSID)**, die **Signalstärke**, der genutzte **Kanal**, der verwendete **Verschlüsselungsalgorithmus**, sowie die **Authentifikation** und der **Netzwerktyp**. Im unteren Bereich dieses Fensters sehen Sie den Verbindungsstatus **(Verbunden / Getrennt)**. Mit dem Button **Aktualisieren** können Sie nochmals nach drahtlosen Netzwerken suchen.

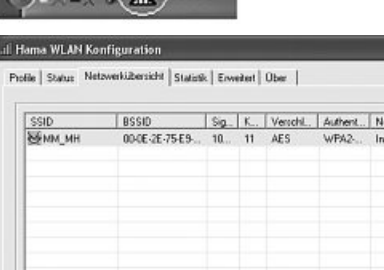

**tzwerktyp** atháth.

 $\vert$  5

Zu Profil himné.

Verbinden

**DK** 

 $\sum_{i=1}^{n}$   $\sum_{i=1}^{n}$   $\sum_{i=1}^{n}$   $\sum_{i=1}^{n}$   $\sum_{i=1}^{n}$   $\sum_{i=1}^{n}$   $\sum_{i=1}^{n}$ 

#### **2.1 Schnell-Konfiguration**

Wählen Sie als erstes das gewünschte Netzwerk aus, indem Sie in der Liste, in die entsprechende Zeile klicken. Das gewählte Netzwerk ist in der Liste jetzt blau hinterlegt. Klicken Sie jetzt auf den Button **Verbinden**. Sie sind mit dem Netzwerk verbunden, wenn das ausgewählte Netzwerk ohne Verschlüsselung betrieben wird und die Signalstärke hoch genug ist. Dies erkennen Sie am grünen Symbol und im Statusfenster wird Verbunden angezeigt.

 $\epsilon$ 

Verbunden <- > MM\_MH

Im Fall, dass das von Ihnen gewählte Netzwerk mit einer Verschlüsselung arbeitet, öffnet sich ein weiteres Fenster, das zur Eingabe der Verschlüsselungsdaten dient. Diese müssen identisch mit den Einstellungen am Router oder Accesspoint sein. **Authentifikations-Typ** und **Verschlüsselung** sind im Normalfall, dem Zielnetzwerk entsprechend, bereits ausgewählt. Als nächstes geben Sie bitte den Schlüssel ein, welcher exakt mit dem verwendeten Schlüssel des Routers oder Accesspoints übereinstimmen muss. Haben Sie ihre Werte eingegeben, bestätigen Sie mit **OK**.

Sollten Sie nicht selber über diesen Schlüssel verfügen, wenden Sie sich bitte an die Person, die für die Konfiguration des Routers oder Accesspoints verantwortlich ist. Für ausführliche Informationen zum Einstellen der Verschlüsselung lesen Sie weiter auf Seite 7 unter Wireless LAN Verschlüsselung einstellen.

Wenn Sie diese Eingaben erfolgreich vorgenommen haben, wird auch in diesem Fall ein grünes Symbol als Kennzeichen der erfolgreichen Verbindung in der Netzwerkübersicht angezeigt.

Um weiterführende Informationen über die hergestellte Verbindung zu erhalten, wechseln Sie zur Registerkarte **Status**. Hier erhalten Sie Informationen über **Verbindungsqualität**, **Signalstärke** oder **Störpegel**.

#### **2.2 Ausführliche Konfiguration**

Für die Konfiguration Ihres USB-Sticks ist es hilfreich ein **Profil** anzulegen. Ein Profil dient dazu, verschiedene Einstellungen für eine Verbindung unter einem bestimmten Namen abzuspeichern. Möchten Sie sich z.B. abwechselnd mit verschiedenen drahtlosen Netzwerken verbinden, so können Sie die Einstellungen für die Netzwerke in Profilen speichern, wodurch eine schnelle Umkonfiguration möglich ist.

#### **2.2.1 Ein neues Profil anlegen**

Um ein Profil zu erstellen benötigen Sie folgende Informationen:

- **SSID** (Netzwerk-ID): Dies ist der Netzwerkname des gewünschten Netzes.
- **Verschlüsselung**, die im Zielnetzwerk verwendet wird
- **Netzwerktyp** (Art des Netzwerks): Infrastruktur oder Ad-Hoc

Es gibt grundsätzlich zwei Möglichkeiten ein Profil anzulegen:

**Variante 1 :** Wechseln Sie zur Registerkarte **Profile** und klicken Sie dann auf **Hinzufügen**!

oder

**Variante 2 :** Wechseln Sie zur Registerkarte **Netzwerkübersicht**! Dort werden alle verfügbaren Netzwerke in Listenform angezeigt. Markieren Sie das gewünschte Netzwerk und klicken Sie auf **zu Profil hinzufügen**!

#### **Nur für versteckte Netzwerke:**

Ist das Feld für die SSID leer, wurde am Router oder Accesspoint eingestellt, dass diese versteckt werden soll. Eine automatische Übernahme der SSID ist daher nicht möglich.

Der Bildschirm zeigt in beiden Fällen danach folgendes Fenster an:

Mit diesem USB-Stick haben Sie die Möglichkeit zwei verschiedene Netzwerk-Typen aufzubauen. **Infrastruktur:** Wählen Sie diesen Typ, falls Sie mit diesem Wireless LAN Gerät eine Verbindung zu einem Wireless LAN Router oder Accesspoint aufbauen möchten.

**Ad-Hoc:** Wählen Sie diesen Typ, falls Sie eine Direktverbindungen zu einem anderen Wireless LAN Client Gerät, wie zum Beispiel ein anderer USB-Stick oder eine WLAN PCI Einbaukarte, ohne Wireless LAN Router oder Accesspoint aufbauen möchten. Für diese Verbindungsart sind zwei WLAN-Client-Geräte notwendig.

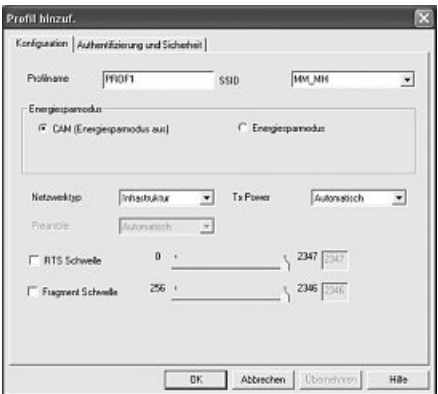

#### **2.2.1.1 Infrastruktur Modus**

Vergeben Sie als erstes einen Namen für ihr Profil **(Profilname)**, wie zum Beispiel "PROF1". Haben Sie sich für **Variante 1** entschieden, um das neue Profil zu erstellen, müssen Sie nun im Feld **SSID** die Netzwerk ID (SSID) des Zielnetzwerkes eintragen. Diese können Sie in ihrem Router bzw. Accesspoint in den Wireless LAN Einstellungen finden oder bei einer verantwortlichen Person erfragen. Haben Sie sich für die **Variante 2** entschieden, wurde die **SSID** schon automatisch aus der Netzwerkübersicht übernommen.

Um den Energieverbrauch zu reduzieren, haben Sie die Möglichkeit den Stick in einem **Energiesparmodus** zu betreiben. Hierbei werden bestimmte Funktionen ausgeschalten bzw. mit geringerer Leistung betrieben, falls sie nicht voll genutzt werden. Wählen Sie "**Energiesparmodus aus**", falls Sie über die komplette Betriebsdauer mit voller Leistung arbeiten wollen.

Wählen Sie unter Netzwerktyp **Infrastruktur** aus. Dieser Modus ermöglicht die Verbindung zu einem Wireless LAN Router oder Accesspoint. Die Einstellungen für **TX Power**, **RTS Schwelle** und **Fragment Schwelle** können so belassen werden, wie sie standardmäßig eingestellt sind.

Sollten Sie in Ihrem Netzwerk eine Verschlüsselung verwenden, wechseln Sie zur Registerkarte **Authentifizierung und Sicherheit** und setzen Sie die Konfiguration unter **Wireless LAN Verschlüsselung einstellen** fort.

Betreiben Sie ihr Netzwerk ohne Verschlüsselung, übernehmen Sie ihre Einstellungen mit **OK**! Um das erzeugte Profil zu aktivieren, wechseln Sie zur Registerkarte **Profile**, markieren Sie das Profil und klicken Sie anschließend auf **Aktivieren**.

#### **2.2.1.2 Ad-Hoc Modus**

Vergeben Sie als erstes einen Namen für Ihr Profil **(Profilname)**, wie zum Beispiel "PROF1". Haben Sie sich für **Variante 1** entschieden, um das Profil zu erstellen, müssen Sie nun im Feld **SSID** die Netzwerk ID (SSID) des Zielnetzwerkes eintragen. Diese können Sie in Ihrem Router bzw. Accesspoint in den Wireless LAN Einstellungen finden oder bei einer verantwortlichen Person erfragen. Haben Sie sich für die **Variante 2** entschieden, wurde die **SSID** schon automatisch aus der Netzwerkübersicht übernommen.

Um den Energieverbrauch zu reduzieren, haben Sie die Möglichkeit den Stick in einem **Energiesparmodus** zu betreiben. Hierbei werden bestimmte Funktionen ausgeschalten, bzw. mit geringerer Leistung betrieben, falls sie nicht voll genutzt werden. Wählen Sie **Energiesparmodus aus**, falls Sie über die komplette Betriebsdauer mit voller Leistung arbeiten wollen.

Wählen Sie unter **Netzwerktyp Ad-Hoc** aus. Dieser Modus ermöglicht die Verbindung zu anderen Wireless LAN Clientgeräten, wie zum Beispiel USB-Sticks, PCI-Karten oder CardBus.

Die Einstellungen für **TX Power**, **Preamble**, **RTS Schwelle** und **Fragment Schwelle** können so belassen werden, wie sie standardmäßig eingestellt sind. Unter **Ad-Hoc WLAN** Modus können Sie einstellen, welcher Standard verwendet werden soll. Dies ist abhängig von den anderen verwendeten Geräten in Ihrem Netzwerk. Sie haben die Wahl zwischen nur **802.11b** (11Mbps): hierbei wird ausschließlich nach diesem Standard gearbeitet; nur **802.11g** (54Mbps): hierbei wird ausschließlich nach diesem Standard gearbeitet; oder **802.11 b/g**: in diesem Fall werden beide Standards unterstützt. Wenn Sie sich nicht sicher sind, welchen Standard Ihre Geräte unterstützen, sollten Sie den gemischten Modus verwenden. Außerdem sollten Sie unter **Kanal** den verwendeten Wireless LAN Kanal einstellen. Im 2,4 GHz Frequenzband stehen in Europa 13 Kanäle zur Verfügung.

Sollte in Ihrem Netzwerk eine Verschlüsselung verwendet werden, wechseln Sie zur Registerkarte **Authentifizierung und Sicherheit** und setzen Sie die Konfiguration unter **Wireless LAN Verschlüsselung einstellen** fort.

Betreiben Sie Ihr Netzwerk ohne Verschlüsselung, übernehmen Sie ihre Einstellungen mit **OK**! Um das erzeugte Profil zu aktivieren, wechseln Sie zur Registerkarte **Profile**, markieren Sie das Profil und klicken Sie anschließend auf **Aktivieren**.

#### **2.2.2 Wireless LAN Verschlüsselung einstellen**

Als erstes ist es wichtig verschiedene Begriffe zu unterscheiden. Dazu eine kurze Erklärung der wichtigsten, hier verwendeten Begriffe:

**Authentifizierung**: Die Authentifizierung ist ein Vorgang, bei dem die Identität, zum Beispiel einer Person, an Hand eines bestimmten Merkmals festgestellt wird. Dies kann zum Beispiel mit einem Fingerabdruck, einem Passwort oder einem beliebigen anderen Berechtigungsnachweis geschehen.

**Verschlüsselung:** Die Verschlüsselung ist ein Vorgang, bei dem ein "Klartext" mit Hilfe eines

Verschlüsselungsverfahrens (Algorithmus) in einen "Geheimtext" umgewandelt wird. Hierzu können einer oder auch mehrere Schlüssel verwendet werden.

Weiterhin ist zu erwähnen, dass jedes einzelne Verschlüsselungsverfahren eine oder mehrere Möglichkeiten der Authentifizierung bietet.

#### Wechseln Sie nun zur Registerkarte **Authentifizierung und Sicherheit**.

Grundsätzlich stehen ihnen mit diesem Gerät folgende Verschlüsselungsarten zur Verfügung:

**WEP-Verschlüsselung mit 64 Bit und 128 Bit WPA und WPA2 Verschlüsselung**

> **Hinweis!!! Standardmäßig ist die Verschlüsselung deaktiviert. Wir empfehlen Ihnen aber aus Sicherheitsgründen immer eine Verschlüsselung zu verwenden.**

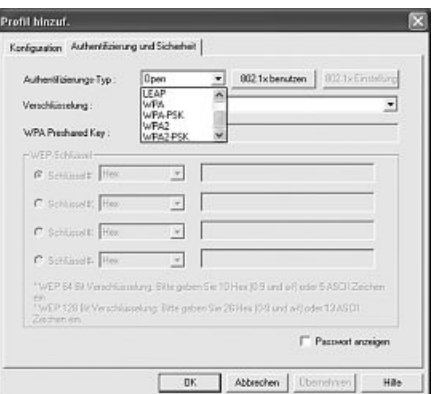

#### **2.2.2.1 WEP Verschlüsselung**

Wired Equivalent Privacy **(WEP)** ist ein Standard-Verschlüsselungsalgorithmus für WLAN. Er soll sowohl den Zugang zum Netz regeln, als auch die Integrität der Daten sicherstellen. Aufgrund verschiedener Schwachstellen wird das Verfahren als unsicher angesehen.

Möchten Sie die WEP Verschlüsselung nutzen, wählen Sie unter Verschlüsselung **WEP**! Bezüglich des Authentifizierungs-Typ stehen unter WEP zwei Möglichkeiten zur Verfügung: Wählen Sie **Open**, falls alle Clients für das WLAN freigeschalten werden sollen. Es findet praktisch keine weitere Authentifizierung mehr statt. Wählen Sie **Geteilt**, falls Sie eine Authentifizierung über das Challenge-Response-Verfahren wünschen. Hierbei wird mit einem geheimen geteilten Schlüssel Authentifiziert. Es ist erforderlich, dass alle WLAN Teilnehmer diesen Schlüssel kennen.

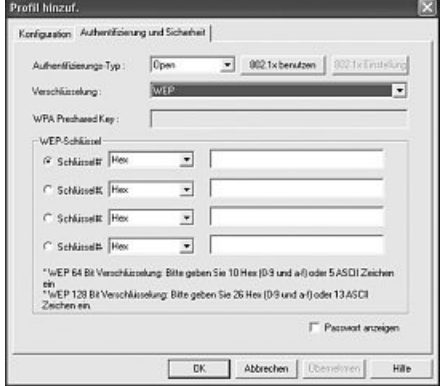

Alle anderen Auswahlmöglichkeiten unter Authentifizierungs-Typ haben unter WEP keine Bedeutung.

Sie haben nun die Möglichkeit, in der unteren Hälfte des Fensters vier Schlüssel zu hinterlegen. Es wird immer der Schlüsssel verwendet, der markiert ist.

Es wird eine Verschlüsselung mit 64 bit oder 128 bit unterstützt, wobei die 128 bit Verschlüsselung die höhere Sicherheit bietet. Wählen Sie zunächst, ob Sie den **Hex** (Sie können Zeichen von 0-9 und a-f verwenden) oder **ASCII** Zeichensatz (Sie dürfen jedes beliebige Zeichen verwenden) verwenden möchten. Diese Einstellung und die Wahl zwischen 64 und 128 bit Verschlüsselung bestimmen die Länge des einzugebenden Schlüssels.

#### **WEP 64 bit ASCII erfordert 5 Zeichen WEP 64 bit HEX erfordert 10 Zeichen WEP 128 bit ASCII erfordert 13 Zeichen WEP 128 bit HEX erfordert 26 Zeichen**

Beispiele: 64 bit Hex (10 Zeichen) = 231074a6ef 64 bit ASCII (5 Zeichen) =  $i31n!$ 128 bit Hex (26 Zeichen) = 231074a6b9773ce43f91a5bef3 128 bit ASCII (13 Zeichen) = urlaub2006!+0

#### **2.2.2.2 WPA/WPA2 Verschlüsselung**

Wi-Fi Protected Access **(WPA)** ist eine Verschlüsselungsmethode für WLAN. WPA enthält die Architektur von WEP, bietet jedoch zusätzlichen Schutz durch dynamische Schlüssel, die auf dem Temporal Key Integrity Protocol (TKIP) basieren, und bietet außerdem zur Authentifizierung von Nutzern PSK (Pre-Shared-Keys) oder Extensible Authentication Protocol (EAP) wofür jedoch ein Radius Server erforderlich ist. WPA2 ist die Weiterentwicklung von WPA und nutzt einen anderen Verschlüsselungsalgorithmus AES (Advanced Encryption Standard).

Bezüglich der Authentifizierung wird bei WPA zwischen **Pre-shared-key** und der Authentifizierung über spezielle **Authentifizierungsprotokolle**, bei denen es sich meist um Abwandlungen des EAP (Extensible Authentication Protocol) handelt, unterschieden. Für die zweite, im privaten Bereich doch eher seltene Authentifizierungsmethode wird ein so genannter Authentifizierungsserver **(RADIUS-Server)** verwendet. Die Angaben, die sie zur Konfiguration dieser Authentifizierungsmethode benötigen, erhalten Sie von Ihrem Administrator.

Die Methode über den **Pre-shared-key** ist dagegen gebräuchlicher und bietet ein hohes Maß an Sicherheit.

Möchten Sie die WPA Verschlüsselung nutzen, wählen Sie unter Authentifizierungs-Typ **WPA-PSK** und untere Verschlüsselung **TKIP**!

#### Tragen Sie nun noch im Feld **WPA Preshared Key** den verwendeten Schlüssel ein!

Der eingegebene Schlüssel muss absolut identisch mit dem im Netzwerk verwendeten Schlüssel sein. Er hat eine Länge von mindestens 8 und höchstens 63 beliebigen Zeichen bei ASCII, wobei Buchstaben (A-Z), Zahlen und Satzzeichen erlaubt sind oder 64 Zeichen bei HEX, wobei nur Zeichen von 0-9 und a-f verwendet werden dürfen. Verfügen Sie nicht über diesen Schlüssel, so finden Sie diesen in Ihrem Router/Accesspoint oder erhalten ihn von der für diese Geräte zuständigen Person. Übernehmen Sie die Einstellungen durch klicken auf **OK.**

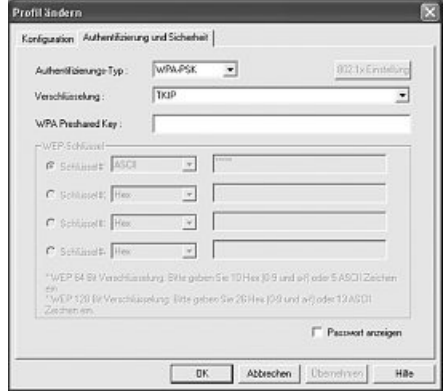

Möchten Sie die **WPA2 Verschlüsselung** nutzen, wählen Sie unter Authentifizierungs-Typ **WPA2-PSK** und untere Verschlüsselung **AES**!

Tragen Sie nun noch im Feld WPA Preshared Key den verwendeten Schlüssel ein!

Der eingegebene Schlüssel muss absolut identisch mit dem im Netzwerk verwendeten Schlüssel sein. Er hat eine Länge von mindestens 8 und höchstens 63 beliebigen Zeichen bei ASCII, wobei Buchstaben (A-Z), Zahlen und Satzzeichen erlaubt sind oder 64 Zeichen bei HEX, wobei nur Zeichen von 0-9 und a-f verwendet werden dürfen. Verfügen Sie nicht über diesen Schlüssel, so finden Sie diesen in Ihrem Router/Accesspoint oder erhalten ihn von der für diese Geräte zuständigen Person.

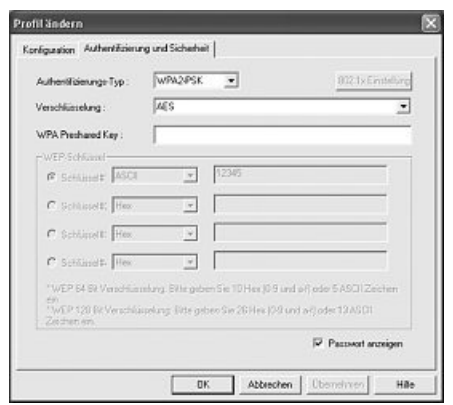

Übernehmen Sie die Einstellungen durch klicken auf **OK**.

Um das erzeugte Profil zu aktivieren, wechseln Sie zur Registerkarte **Profile**, markieren Sie das Profil und klicken Sie anschließend auf **Aktivieren**.

#### **3. Installation und Konfiguration unter Windows Vista**

Bitte speichern Sie vor der Installation alle evtl. offenen Dokumente die Sie gerade bearbeiten. Schließen Sie danach alle laufenden Programme.

Legen Sie nun die beigelegte CD-ROM ein. Diese startet in den meisten Fällen automatisch. Wenn das Menü nicht automatisch gestartet wird, doppelklicken Sie im Arbeitsplatz auf das entsprechende Symbol des CD-Laufwerks.

**Hinweis:** Erscheint nach dem Einlegen der CD-ROM ein Fenster "**Automatische Wiedergabe**", so klicken Sie in diesem auf "**autorun.exe ausführen**". Nach dem Start zeigt sich folgendes Fenster: Wählen Sie die gewünschte Sprache!

Klicken Sie auf "Installieren (Win Vista)". Es erscheint die Meldung "**Ein nicht identifiziertes Programm möchte auf den Computer zugreifen**". Erlauben Sie hier den Zugriff durch einen Klick auf "**Zulassen**". Klicken Sie im nächsten Fenster "**Willkommen beim InstallShield Wizard...**" auf **->** Weiter. Danach fahren Sie fort mit "Installieren" und verbinden dann den WLAN Stick mit Ihrem Computer.

Warten Sie, bis das Fenster "InstallShield Wizard abgeschlossen" erscheint und beenden Sie mit **Fertigstellen**.

#### **3.1 Bedienung des Windows Vista Konfigurations-Programms**

Klicken Sie mit der **linken Maustaste** auf das Symbol mit den zwei Computer-Monitoren auf der Taskleiste.

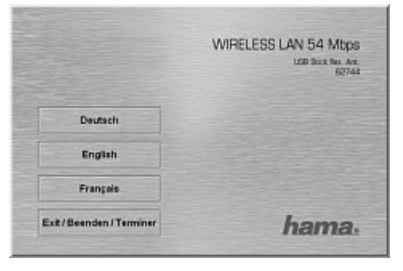

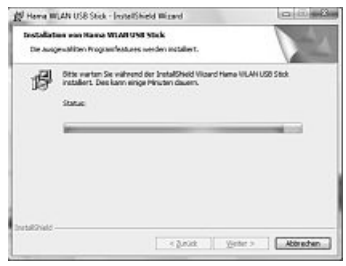

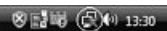

Danach können Sie Verbindungen zu bestehenden WLAN-Netzen herstellen. Klicken Sie hierzu auf "**Es sind Drahtlosnetzwerke verfügbar**". Ist diese Option nicht vorhanden, warten Sie etwa eine Minute. Hilft dies nicht, prüfen Sie ob der WI AN Router hzw. Access Point betriebsbereit ist.

Die gefundenen Netzwerke werden jetzt angezeigt.

Wählen Sie das korrekte Netzwerk und klicken dann auf "**Verbindung herstellen**"

**Hinweis zu versteckten Netzwerken:** In diesem Fall wird der Name nicht angezeigt. Stattdessen wird es als "**Unbenanntes Netzwerk**" bezeichnet. Des weiteren werden Sie nach

Herstellen der Verbindung nach dem Namen gefragt.

Im nächsten Schritt werden Sie zumeist aufgefordert, den **Netzwerksicherheitsschlüssel** einzugeben. Von der Benutzung unverschlüsselter Netzwerke raten wir aus Sicherheitsgründen ab.

Klicken Sie zum Bestätigen auf "Verbinden".

Windows stellt nun die Verbindung zum gewünschten WLAN her. Danach können Sie das Netzwerk speichern und es beim nächsten Mal automatisch starten. So wird die Verbindung zukünftig automatisch hergestellt. Beenden Sie die Konfiguration mit einem Mausklick auf "Schließen".

#### **3.2 Aufbau eines Ad-Hoc-Netzwerks**

Dies ermöglicht Direktverbindungen zu einem anderen Wireless LAN Client Gerät, wie zum Beispiel einem USB-Stick oder einer WLAN PCI Einbaukarte. Hierfür wird kein Wireless LAN Router oder Accesspoint benötigt. Besteht ein solches Netzwerk schon, können Sie sich, wie zuvor beschrieben, mit diesem verbinden. Soll es neu aufgebaut werden, so dass andere Benutzer sich verbinden können, verfahren Sie wie folgt: Klicken Sie mit der **linken Maustaste** auf das Symbol mit den zwei Computer-Monitoren auf der Taskleiste:

#### 8日間 (日) 13:30

Klicken Sie danach auf "**Verbindung mit einem Netzwerk herstellen**", "**Eine Verbindung oder ein Netzwerk einrichten**" und anschließend "**Ein drahtloses Ad-hoc-Netzwerk (Computer-zu-Computer) einrichten**". Bestätigen Sie dann mit **-> Weiter -> Weiter**.

Im nächsten Fenster sind Angaben zum Netzwerknamen und Sicherheitstyp erforderlich. Informationen hierzu werden eingeblendet, wenn Sie den Mauszeiger auf das entsprechende Feld bewegen.

#### **Zusätzliche Hinweise zu Netzwerknamen und WPA2-Sicherheitsschlüssel:**

Sie sollten hier nur Buchstaben von A-Z , sowie Ziffern von 0-9 verwenden.

Bestätigen Sie die Angaben mit **-> Weiter -> Schließen**.

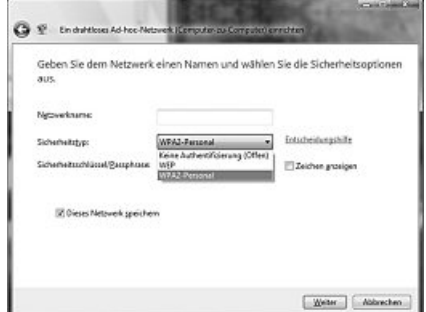

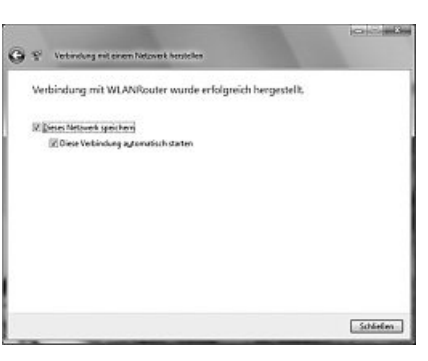

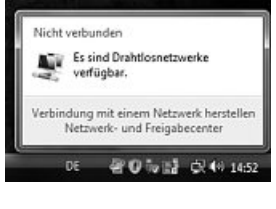

#### **4. Konfiguration von Betriebssystem und Computer (Windows)**

Nach der erfolgreichen Installation des Netzwerkgerätes muss unter anderem noch ein zu verwendendes Protokoll installiert bzw. konfiguriert werden. Über dieses tauschen die Computer eines Netzwerkes Daten aus. Am häufigsten wird TCP/IP verwendet. Bei diesem muss für jeden Computer eine eigene Adresse vergeben werden. Die automatische Adressenvergabe funktioniert nur zuverlässig, wenn im Netzwerk ein DHCP-Server vorhanden ist, also zum Beispiel ein Router oder Accesspoint. Sollten Sie über ein solches Gerät mit DHCP Funktion verfügen, sollten Sie die Einstellung auf automatisch beziehen belassen.

Um die Einstellungen an Ihrem PC zu überprüfen gehen Sie folgendermaßen vor:

#### **Start** -> **Einstellungen** -> **Systemsteuerung** -> **Netzwerkverbindungen**

Wählen Sie hier die Verbindung (Netzwerkadapter) aus, über die Ihr PC mit dem Router verbunden ist, zum Beispiel "LAN Verbindung". Nach einem **Rechtsklick** auf die entsprechende Verbindung, erhalten Sie unter **Eigenschaften** folgendes Bild.

Markieren Sie in der Liste den Eintrag **Internetprotokoll (TCP/IP)** und klicken Sie anschließend auf **Eigenschaften**.

Wählen Sie **IP-Adresse automatisch beziehen** und **DNS-Serveradresse automatisch beziehen aus**, falls sich ein DHCP Server in Ihrem Netzwerk befindet! Bestätigen Sie anschließend mit **OK** und im folgenden Fenster ebenfalls mit **OK**!

Ihr PC ist nun so konfiguriert, dass er seine IP-Adresse automatisch vom Router bezieht.

Verfügen Sie nicht über ein Gerät mit integriertem DHCP-Server, müssen Sie die IP-Adressen manuell vergeben. Das nachfolgende Beispiel beschreibt die grundlegende Einrichtung per manueller Adressvergabe. Für lokale Netzwerke sind hierfür spezielle Adressbereiche vorgesehen, die im Internet nicht weitergeleitet werden. Ein Bereich, den Sie für Ihr Netzwerk verwenden können, ist z.B. 192.168.1.1 bis 192.168.1.254. Der erste PC erhält dann die Adresse 192.168.1.1, der zweite 192.168.1.2, der dritte 192.168.1.3 usw.

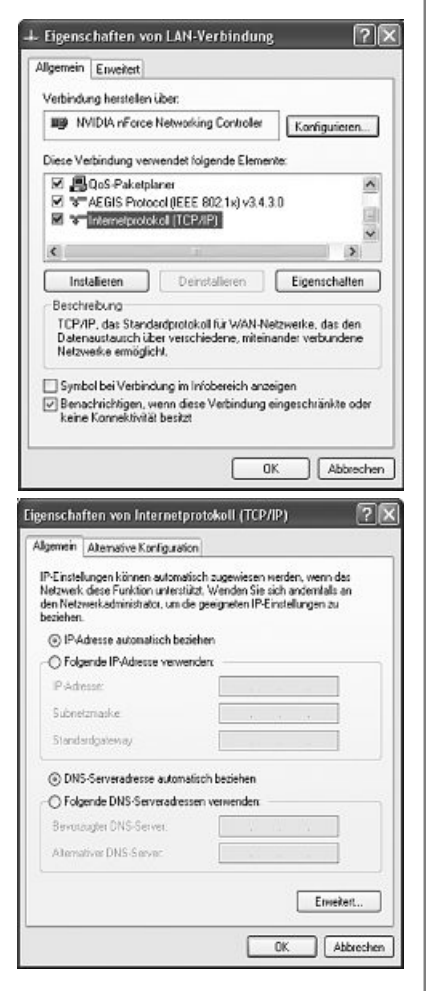

Wählen Sie **Folgende IP-Adresse verwenden** aus und geben Sie Ihre IP-Adresse nach dem vorgegebenen Muster ein.

1.PC = IP-Adresse 192.168.1.1 Subnetmaske 255.255.255.0 2.PC = IP-Adresse 192.168.1.2 Subnetmaske 255.255.255.0

Bestätigen Sie ihre Eingaben mit **OK**!

**5. Deinstallation von Treiber und Konfigurations-Programm unter Windows** Wählen Sie **Start** => **Einstellungen** => **Systemsteuerung** => **Software**

Wählen Sie **Hama Wireless LAN Adapter** aus und klicken Sie **Entfernen**! Klicken Sie in der anschließenden Abfrage auf **Komplett entfernen**.

Entfernen Sie das Gerät von Ihrem Computer, nachdem Sie dazu aufgefordert werden. Klicken Sie anschließend auf **OK**.

Das Programm wurde somit von Ihrem Computer entfernt.

Nach der Deinstallation kann ein Neustart des Systems notwendig sein. Speichern Sie alle offenen Arbeiten und schließen Sie alle Programme, bevor Sie den PC neu starten.

#### **6. Installation von Treiber und Konfigurations-Programm unter MAC OS X**

Bitte speichern Sie vor der Installation alle evtl. offenen Dokumente, die Sie gerade bearbeiten. Schließen Sie danach alle laufenden Programme. Stellen Sie außerdem sicher, dass Sie über Administratorenrechte verfügen, um den Treiber korrekt installieren zu können.

Schließen Sie den Hama WLAN USB Stick an einen freien USB 2.0 Port an. Starten Sie anschließend Ihren Apple Computer. Sobald das Betriebssystem vollständig geladen wurde, legen Sie bitte die beiliegende Treiber CD-ROM in Ihr Laufwerk ein. Daraufhin erscheint ein Icon mit der CD-ROM auf Ihrem Desktop, klicken Sie doppelt auf den Icon und wählen Sie im Finder Fenster das Verzeichnis MAC Treiber aus. Dort liegt die zur Installation benötigte DMG Datei. Klicken Sie doppelt auf die **DMG Datei**, um das Image zu aktivieren.

Nachdem das Image aktiviert wurde, wählen Sie bitte das richtige Verzeichnis für Ihre installierte MAC OS X Version aus und klicken anschließend doppelt auf die entsprechende **PKG Datei**. Die Installation wird nun gestartet. Wählen Sie ihre Festplatte aus, auf der Sie den Treiber und das Konfigurations-Programm installieren wollen. Danach ist ein Neustart des System erforderlich.

#### **7. Konfiguration von Betriebssystem und Computer unter MAC OS X**

Nachdem Sie den Treiber installiert haben, müssen Sie die Netzwerkumgebung entsprechend der neuen Situation konfigurieren. Gehen Sie dazu wie folgt vor.

Klicken Sie auf das **Apple** Symbol auf der oberen Menüleiste und wählen den Menüpunkt **Umgebung** aus. Wählen Sie den Menüpunkt **Systemeinstellung "Netzwerk"**... aus. Nun öffnet sich folgendes Fenster. Bestätigen Sie den Hinweis mit **OK**!

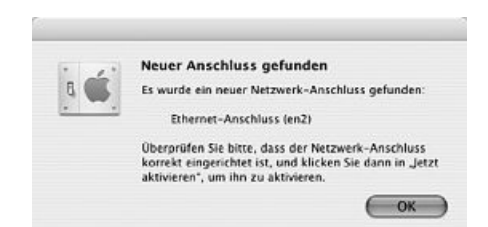

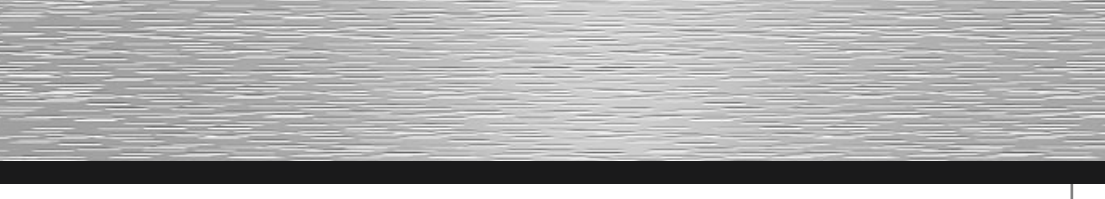

**Hinweis:** Sollten Sie die oben abgebildete Meldung nicht erhalten, wurde der Hama WLAN USB Stick nicht korrekt von Ihrem PowerMac erkannt. Stellen Sie sicher, dass der Stick korrekt mit einer USB 2.0 Schnittstelle verbunden ist und die USB 2.0 Schnittstellenkarte korrekt in Ihren System installiert wurde!

Nachdem der Hama WLAN USB Stick ordungsgemäß erkannt wurde, wird folgendes Fenster geöffnet.

Wählen Sie bei dem Menüpunkt **Umgebung** die Option **Neue Umgebung**... aus. Benennen Sie die neue Umgebung z.B mit WLAN und klicken auf die Schaltfläche **OK**.

Wählen Sie in dem Netzwerkfenster wieder den Menüpunkt **Umgebung** aus und wählen Sie die eben angelegte Neue Umgebung, in unserem Fall **WLAN**. Als nächstes wählen Sie im Netzwerkfenster den Menüpunkt **Zeigen/Anzeigen** und wählen die Option **Netzwerk-Konfigurationen** aus.

**Hinweis:** Die Auswahl der Anschlüsse kann sich, je nach MAC Modell und Ausstattung unterscheiden.

In unserem Fall löschen Sie die Häkchen bei allen Anschlüssen bis auf den Anschluss Ethernet- Anschluss **(en2)**. Klicken Sie anschließend auf die Schaltfläche **Jetzt aktivieren/Jetzt anwenden.** Damit ist die Konfiguration des Systems abgeschlossen.

#### $AA$  $\sim$ Marmorelli  $69$ ice) Alle stablester Hangeburg of American products Neue Umgebung  $7 - 1$ Umgebungen bearbeiten , Disemet (integrant) let zur Zeit als<br>190 168 2:100 Es besteht eine Ver<br>Ethemet (integrant) Ethernet Ontegriert Internes Modern transport the deal to indice funding of an  $\Omega$ (Konfigurieren...) (Verbinden, Klicken Sie in das Schloss, um Anderungen zu verhindern Assistant. (Jetzt aktivieren  $0000$ **Material**  $\leftarrow$   $\rightarrow$   $\left\vert$  Alle einbienden à **Ungebung: WLAN**  $\overline{\mathbf{1}}$ Anzeigen: Netzwerk-Konfigurationen  $\overline{a}$ Wählen Sie eine Konfiguration aus, um sie zu aktivieren Rewegen Sie die Konfigurationen in die Reihenfolge, in der<br>Netzwerkverbindungen aufgebaut werden sollen. Anglica, Englissatione Internes Modem Neu ĕ Ethemet (integriert) FireWire (integriers) Elisheresnen V Ethernet-Anschluss (en2) Löschen (Duplizieren)  $(2)$ Kicken Sie in das Schloss, um Anderungen zu verhindern Assistent ( Jetzt anwenden

#### **8. Das Konfigurations-Programm – Einführung und Bedienung unter Mac OS X**

Da es sich bei dem Hama WLAN USB Stick nicht um ein offizielles Apple Airport Produkt handelt, können Sie das im System integrierte Airport Dienstprogramm nicht benutzen. Um den Hama WLAN USB Stick zu konfigurieren, müssen Sie das mitgelieferte Utility aufrufen. Öffnen Sie den Finder und wählen Sie die Festplatte aus, auf dem Sie den Treiber

und das Utility vorher installiert haben. Standardmäßig wird das Utility in dem Verzeichnis Programme installiert. Klicken Sie nun doppelt auf das Icon WirelessUtilityRT73USB.

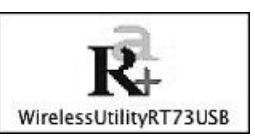

Daraufhin erscheint folgendes Fenster:

In dieser Ansicht sehen Sie alle Verfügbaren drahtlosen Netzwerke. Angezeigt werden die **SSID**, die zur Idendifikation von WLAN-Geräten im jeweiligen Wireless LAN dient, die MAC-Adresse des Routers **(BSSID)**, die Signalstärke **(Signal)**, der genutzte Kanal **(Channel)**, der verwendete Verschlüsselungsalgorithmus **(Encryption)** und Authentifikation **(Authentification)** und der Netzwerktyp **(Network Type)**.

Im unteren Bereich dieses Fensters sehen Sie den Verbindungsstatus **(Connected / Disconnected)**. Mit dem Button **RESCAN** können Sie wiederholt nach drahtlosen Netzwerken suchen.

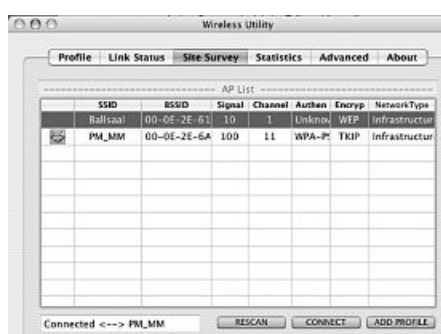

#### **8.1 Schnell-Konfiguration**

Wählen Sie als erstes das gewünschte WLAN Netzwerk aus, indem Sie in der Liste in die entsprechende Zeile klicken. Das gewählte Netzwerk ist in der Liste jetzt blau hinterlegt. Klicken Sie jetzt auf den Button **Connect**. Sie sind mit dem Netzwerk verbunden, wenn das ausgewählte Netzwerk ohne Verschlüsselung betrieben wird und die Signalstärke hoch genug ist. Dies erkennen Sie am grünen Symbol und im Statusfenster wird **Connect** angezeigt.

Sollten Sie eine Verschlüsselung aktiviert haben, werden Sie nun nach dem Schlüssel gefragt, geben Sie nun den Schlüssel in das entsprechende Feld ein. ( siehe unten stehendes Beispiel )

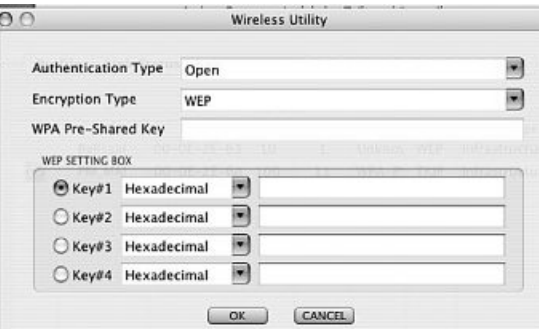

Hier können Sie die erforderlichen Daten für die Verschlüsselung eingeben.

Diese müssen identisch mit den Einstellungen am Router oder Accesspoint sein. **Authentication Type** und **Encryption Type** sind im Normalfall, dem Zielnetzwerk entsprechend, bereits ausgewählt. Als nächstes geben Sie bitte den Schlüssel ein, welcher exakt mit dem verwendeten Schlüssel des Routers oder Accesspoints übereinstimmen muss. Haben Sie ihre Werte eingegeben, bestätigen Sie mit **OK**.

Sollten Sie nicht selber über diesen Schlüssel verfügen, wenden Sie sich bitte an die Person, die für die Konfiguration des Routers oder Accesspoints verantwortlich ist.

Für ausführliche Informationen zum Einstellen der Verschlüsselung lesen Sie weiter auf Seite 16 unter **Wireless LAN Verschlüsselung einstellen**.

Um weiterführende Informationen über die hergestellte Verbindung zu erhalten, wechseln Sie zur Registerkarte **Link Status**. Hier erhalten Sie Informationen wie Verbindungsqualität **(Link Quality)** und Signalstärke **(Signal Strenght)**.

#### **8.2 Ausführliche Konfiguration**

Für die Konfiguration Ihres Hama WLAN USB Sticks ist es hilfreich ein **Profil** anzulegen. Ein Profil dient dazu, verschiedene Einstellungen für eine Verbindung unter einem bestimmten Namen abzuspeichern. Möchten Sie sich z.B. abwechselnd mit verschiedenen drahtlosen Netzwerken verbinden, so können Sie die Einstellungen für die Netzwerke in Profilen speichern, wodurch eine schnelle Umkonfiguration möglich ist.

#### **8.2.1 Ein neues Profil anlegen**

Um ein Profil (**Profile**) zu erstellen, benötigen Sie folgende Informationen:

- **SSID** (Netzwerk-ID): Dies ist der Netzwerkname des gewünschten Netzes.
- **Encryption Type:** Verschlüsselung, die im Zielnetzwerk verwendet wird
- Art des Netzwerks **(Network Type)**: Infrastruktur oder Ad-Hoc
- Öffnen Sie das **Wireless Utility**. Sie haben die Möglichkeit über die Registerkarte Netzwerkübersicht

**(Site Survey)** das gewünschte Netzwerk auszuwählen und dann über den Button **ADD PROFILE** den Dialog zu starten, oder Sie wechseln zur Registerkarte Profile und starten den Dialog dort durch Bestätigung des Button **ADD**.

Vergeben Sie als erstes einen Namen für ihr Profil **(Profil Name)**. Unter **SSID** wählen Sie aus der Liste der verfügbaren Netzwerke das aus, mit dem Sie sich verbinden möchten.

Um den Energieverbrauch zu reduzieren haben Sie die Möglichkeit den Stick in einem Energiesparmodus **(Power Saving Mode)** zu betreiben. Hierbei werden bestimmte Funktionen ausgeschalten bzw. mit geringerer Leistung betrieben, falls sie nicht voll genutzt werden. Wählen Sie CAM **(Constantly Awake Mode)** falls Sie über die komplette Betriebsdauer mit voller Leistung arbeiten wollen.

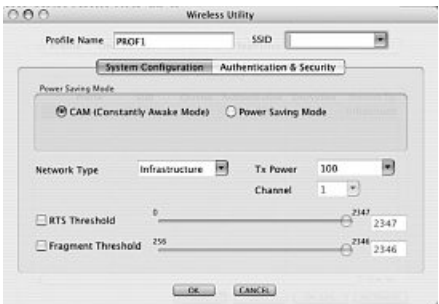

Mit dem Hama WLAN USB Stick haben Sie die Möglichkeit zwei verschiedene Netzwerk-Typen aufzubauen. Wählen Sie unter Network type **Infrastructure**, falls sie sich mit einem Router oder Accesspoint verbinden möchten. Die Einstellungen für **TX Power**, **RTS Threshold** und **Fragment Threshold** können so belassen werden, wie sie standardmäßig eingestellt sind.

Möchten Sie eine Verbindung zu einem anderen WLAN-Client Gerät aufbauen, ohne Router oder Accesspoint wählen Sie **802.11 Ad-Hoc**.

Die Einstellungen für **TX Power**, **Channel**, **RTS Threshold** und **Fragment Threshold** können so belassen werden, wie sie standardmäßig eingestellt sind.

#### **8.2.2 Wireless LAN Verschlüsselung einstellen**

Als erstes ist es wichtig verschiedene Begriffe zu unterscheiden. Dazu eine kurze Erklärung der wichtigsten, hier verwendeten Begriffe:

Authentifizierung (**Authentification**): Die Authentifizierung ist ein Vorgang, bei dem die Identität, zum Beispiel einer Person, an Hand eines bestimmten Merkmals festgestellt wird. Dies kann zum Beispiel mit einem Fingerabdruck, einem Passwort oder einem beliebigen anderen Berechtigungsnachweis geschehen.

Verschlüsselung (**Encryption**): Die Verschlüsselung ist ein Vorgang, bei dem ein "Klartext" mit Hilfe eines Verschlüsselungsverfahrens (Algorithmus) in einen "Geheimtext" umgewandelt wird. Hierzu können einer oder auch mehrere Schlüssel verwendet werden. Weiterhin ist zu erwähnen, dass jedes einzelne Verschlüsselungsverfahren eine oder mehrere Möglichkeiten der Authentifizierung bietet.

Wechseln Sie nun zur Registerkarte **Advanced.**

Unter Wireless Modus können Sie einstellen, welcher Standard verwendet werden soll. Dies ist abhängig von den anderen verwendeten Geräten in Ihrem Netzwerk. Sie haben die Wahl zwischen **802.11 B only** mode (11Mbps): hierbei wird ausschließlich nach diesem Standard gearbeitet; oder **802.11 B/G mixed** mode (bis zu 54Mbps): hierbei werden beide Standards unterstützt; Wenn Sie sich nicht sicher sind, welchen Standard Ihre Geräte unterstützen, sollten Sie den gemischten Modus **(802.11 B/G mixed mode)** verwenden. Alle anderen Einstellungen sollten Sie wie im Bild unten dargestellt, wählen.

Bitte bestätigen Sie Ihre Eingaben durch Klick auf **Apply**!

Grundsätzlich stehen Ihnen mit diesem Gerät folgende Verschlüsselungsarten zur Verfügung:

WEP-Verschlüsselung mit 64 Bit und 128 Bit WPA Verschlüsselung

> **Hinweis!!! Standardmäßig ist die Verschlüsselung deaktiviert. Wir empfehlen Ihnen aber aus Sicherheitsgründen immer eine Verschlüsselung zu verwenden.**

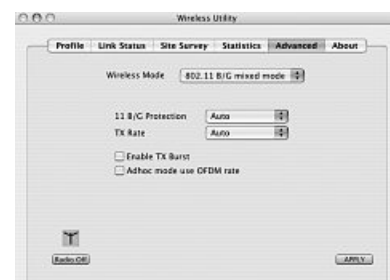

#### **8.2.2.1 WEP Verschlüsselung**

Wired Equivalent Privacy **(WEP)** ist ein Standard-Verschlüsselungsalgorithmus für WLAN. Er soll sowohl den Zugang zum Netz regeln, als auch die Integrität der Daten sicherstellen. Aufgrund verschiedener Schwachstellen wird das Verfahren als unsicher angesehen.

Möchten Sie die WEP Verschlüsselung nutzen, wählen Sie folgende Einstellungen:

Bezüglich des Authentifizierungs-Typ **(Authentication Type)** stehen unter WEP zwei Möglichkeiten zur Verfügung:

Wählen Sie **Open**, falls alle Clients für das WLAN freigeschalten werden sollen. Es findet praktisch keine weitere Authentifizierung mehr statt.

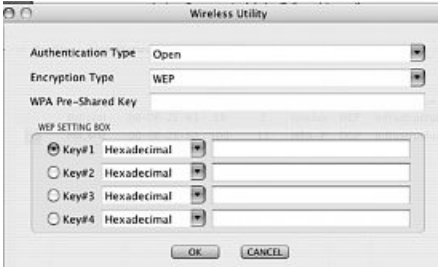

Wählen Sie **Shared**, falls Sie eine Authentifizierung über das Challenge-Response-Verfahren wünschen. Hierbei wird mit einem geheimen geteilten Schlüssel Authentifiziert. Es ist erforderlich, dass alle WLAN Teilnehmer diesen Schlüssel kennen.

Alle anderen Auswahlmöglichkeiten unter **Authentication Type** haben unter WEP keine Bedeutung.

Sie haben nun die Möglichkeit, in der unteren Hälfte des Fensters vier Schlüssel zu hinterlegen. Es wird immer der Schlüsssel verwendet, der markiert ist.

Es wird eine Verschlüsselung mit **64 bit** oder **128 bit** unterstützt, wobei die 128 bit Verschlüsselung die höhere Sicherheit bietet. Wählen Sie zunächst, ob Sie den **Hexadecimal** (Sie können Zeichen von 0-9 und a-f verwenden) oder **ASCII** (Sie dürfen jedes beliebige Zeichen verwenden) verwenden möchten. Diese Einstellung und die Wahl zwischen 64 und 128 bit Verschlüsselung bestimmen die Länge des einzugebenden Schlüssels.

**WEP 64 bit ASCII erfordert 5 Zeichen WEP 64 bit Hexadecimal erfordert 10 Zeichen WEP 128 bit ASCII erfordert 13 Zeichen WEP 128 bit Hexadecimal erfordert 26 Zeichen**

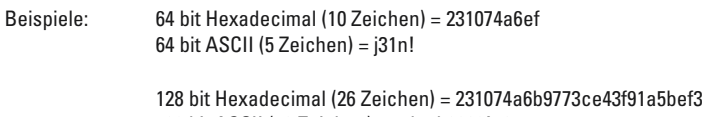

128 bit ASCII (13 Zeichen) = urlaub2006!+0

#### **8.2.2.2 WPA Verschlüsselung**

Wi-Fi Protected Access **(WPA)** ist eine Verschlüsselungsmethode für WLAN. WPA enthält die Architektur von WEP, bietet jedoch zusätzlichen Schutz durch dynamische Schlüssel, die auf dem Temporal Key Integrity Protocol (TKIP) basieren, und bietet außerdem zur Authentifizierung von Nutzern PSK (Pre-Shared-Keys) oder Extensible Authentication Protocol (EAP) wofür jedoch ein Radius Server erforderlich ist.

Bezüglich der Authentifiziernug wird bei WPA zwischen Pre-shared-key und der Authentifizierung über spezielle Authentifizierungsprotokolle, bei denen es sich meist um Abwandlungen des EAP **(Extensible Authentication Protocol)** handelt, unterschieden. Für die zweite, im privaten Bereich doch eher seltene Authentifizierungsmethode wird ein so genannter Authentifizierungsserver **(RADIUS-Server)** verwendet. Die Angaben, die sie zur Konfiguration dieser Authentifizierungsmethode benötigen, erhalten Sie von Ihrem Administrator.

Die Methode über den Pre-shared-key ist dagegen gebräuchlicher und bietet ein hohes Maß an Sicherheit.

Möchten Sie die WPA Verschlüsselung nutzen, wählen Sie unter Authentication Type **WPA-PSK** und unter Encryption Type **TKIP** oder **AES**!

Tragen Sie nun noch im Feld **WPA Pre-Shared Key** den verwendeten Schlüssel ein!

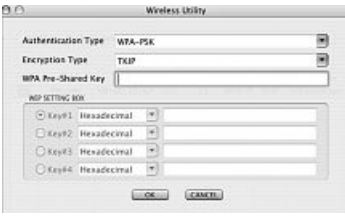

Der eingegebene Schlüssel muss absolut identisch mit dem im Netzwerk verwendeten Schlüssel sein. Er hat eine Länge von mindestens 8 und höchstens 63 beliebigen Zeichen bei **ASCII**, wobei Buchstaben (A-Z), Zahlen und Satzzeichen erlaubt sind oder 64 Zeichen bei **HEX**, wobei nur Zeichen von 0-9 und a-f verwendet werden dürfen. Verfügen Sie nicht über diesen Schlüssel, so finden Sie diesen in Ihrem Router/Accesspoint oder erhalten ihn von der für diese Geräte zuständigen Person. Übernehmen Sie die Einstellungen durch klicken auf **OK**.

#### **9. Support- und Kontaktinformationen**

#### **Bei defekten Produkten:**

Bitte wenden Sie sich bei Produktreklamationen an Ihren Händler oder an die Hama Produktberatung.

#### **Internet/World Wide Web**

Produktunterstützung, neue Treiber oder Produktinformationen bekommen Sie unter www.hama.com

#### **Support Hotline – Hama Produktberatung:**

Tel. +49 (0) 9091 / 502-115 Fax +49 (0) 9091 / 502-272 e-mail: produktberatung@hama.de

#### **Anmerkung:**

Dieses Produkt darf nur in Deutschland, Österreich, Schweiz, England, Frankreich, Belgien, Italien, Spanien, Niederlande, Dänemark, Ungarn, Polen, Schweden, Portugal, Luxemburg, Irland, Griechenland, Tschechische Republik, Slowakische Republik, Finnland und Rumänien betrieben werden!

Die Konformitätserklärung nach der R&TTE-Richtlinie 99/5/EG finden Sie unter www.hama.com